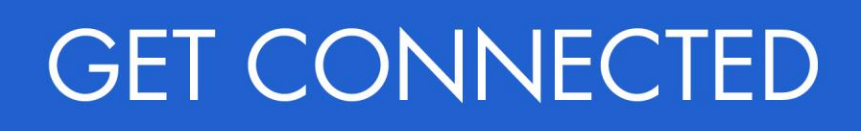

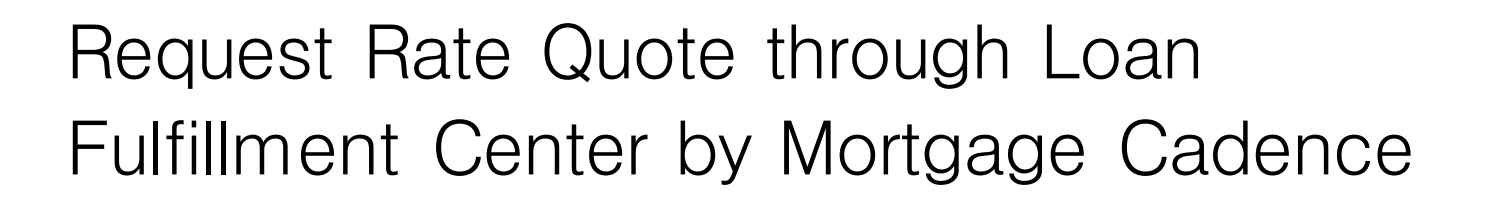

# 1. Access MGIC

On the Order Services screen, select MI -MGIC and click GO!

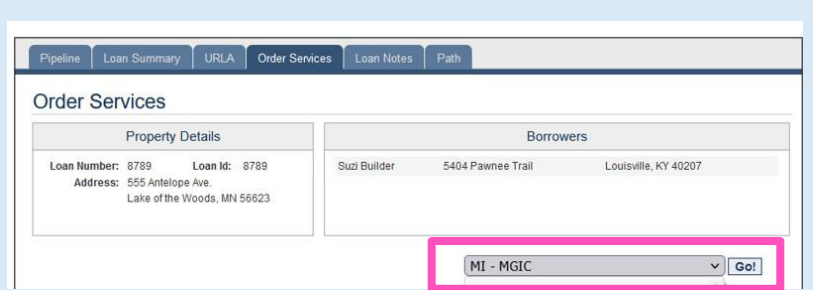

**MGIC** 

## 2. Request Rate Quote

On the Mortgage Insurance Information section, enter the necessary information.

Select Rate Quote from the MI Application Type dropdown box.

Click Submit.

Order MGIC Mortgage Insurance

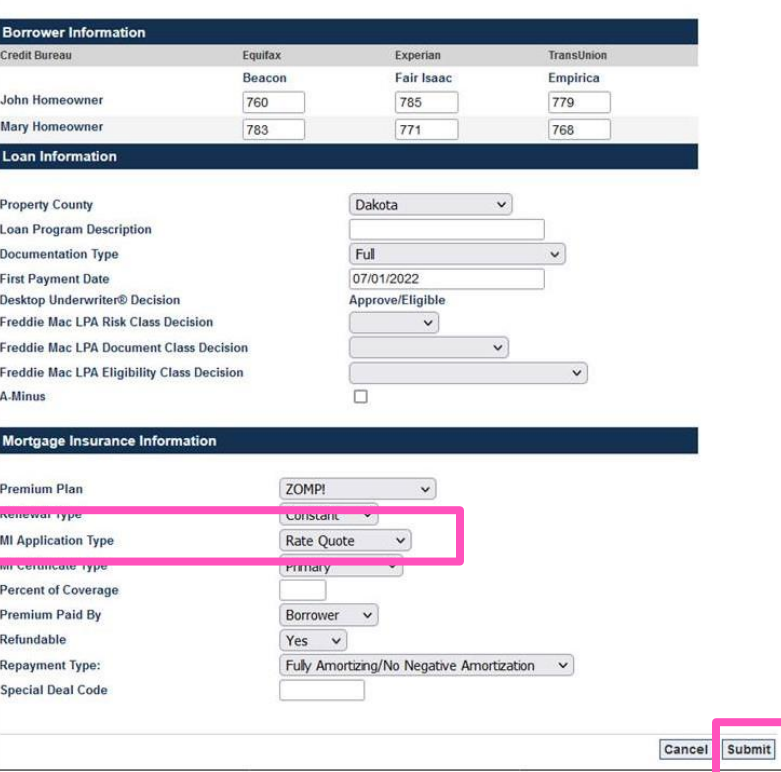

## 3. Rate Quote Results

The Order Services screen displays.

In the Prior Orders section, the Status will update to Eligible when the quote is returned. Premium rates are automatically populated in the Loan Fulfillment Center (LFC).

Click on the Eligible hyperlink to view Rate Quote information.

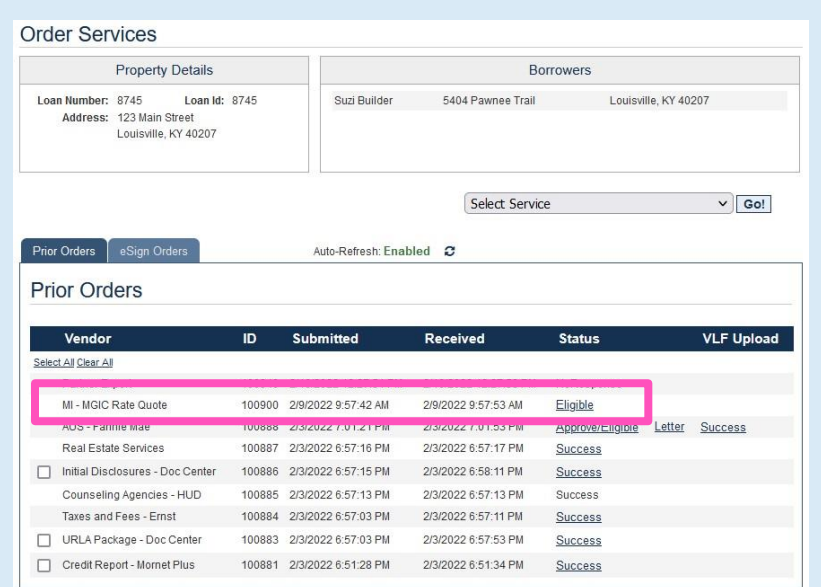

### 4. View Rate Quote PDF

### The MGIC MI RATE QUOTE Mortgage

Insurance Results screen displays with MGIC premium information.

Click the Here hyperlink at bottom of the screen to view MGIC Rate Quote PDF.

MGIC Rate Quote PDF displays.

#### MGIC MI RATE QUOTE Mortgage Insurance Results

This is a premium rate quote and not a commitment of insurance. A commitment of insurance is subject to approval according to the This is a premium rate upon an investor communitient or insurance. A communitient or insurance so superconspany of the distance through applicable MGC underwriting guidelines. If the data used to provide a rate quote chang

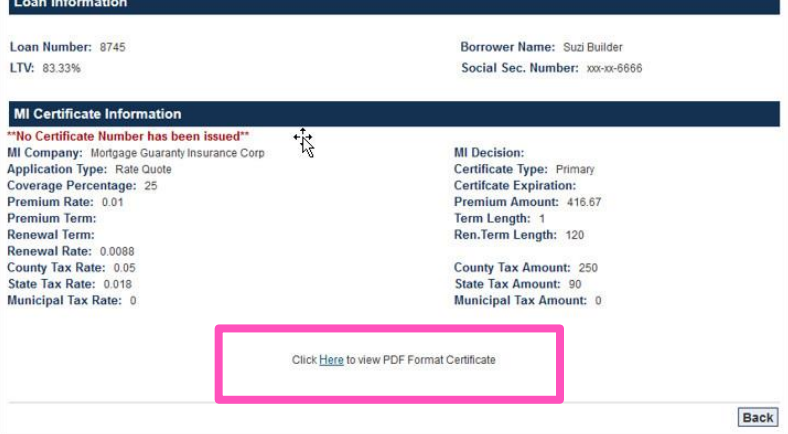

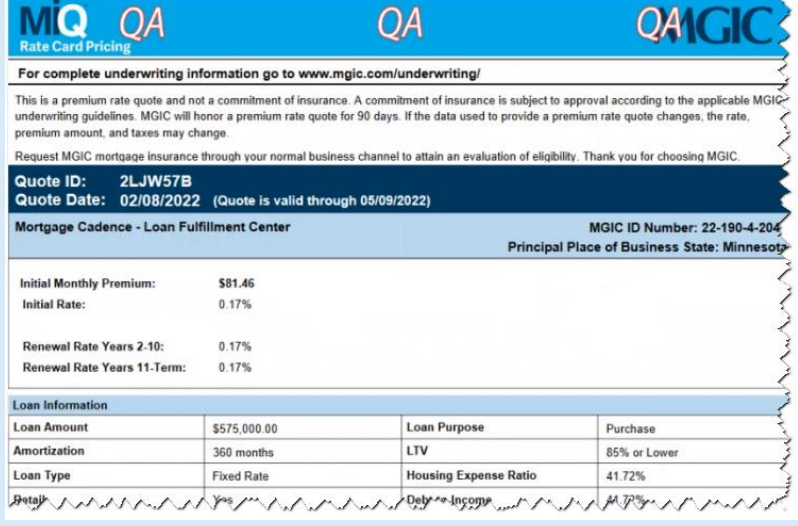